## **City of Tempe OPEN BOOK\$** *Powered by*

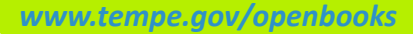

**OpenGov allows you to explore budget and historical finances in a simple graphical user interface. The main view, depicted below, includes a graph, legend, and various controls to view expenses by departments out of all funds.**

## **SUMMARIZED FINANCIAL DATA**

You'll notice the title of the graph you are viewing on top along with the account type selector. You can use the filter to see the data of most interest to you. Show the drill-down history by clicking the icon to the right of the Back button. For more information click on the **www.***tempe.gov/openbooks* hyperlink. There are five graph types overall: a Percentage Graph, a Stacked Graph, a Line Graph, a Pie Graph, and a Bar Graph.

Click the **Share** drop-down to view on a social network or by email. Or download the displayed data in spreadsheet (.csv) or image (.png) formats.

Click the **Help** drop-down menu to launch the **How To** reference guide, the initial **Welcome Screen**, **Multi-Fund Accounting 101** and **Contact Tempe**.

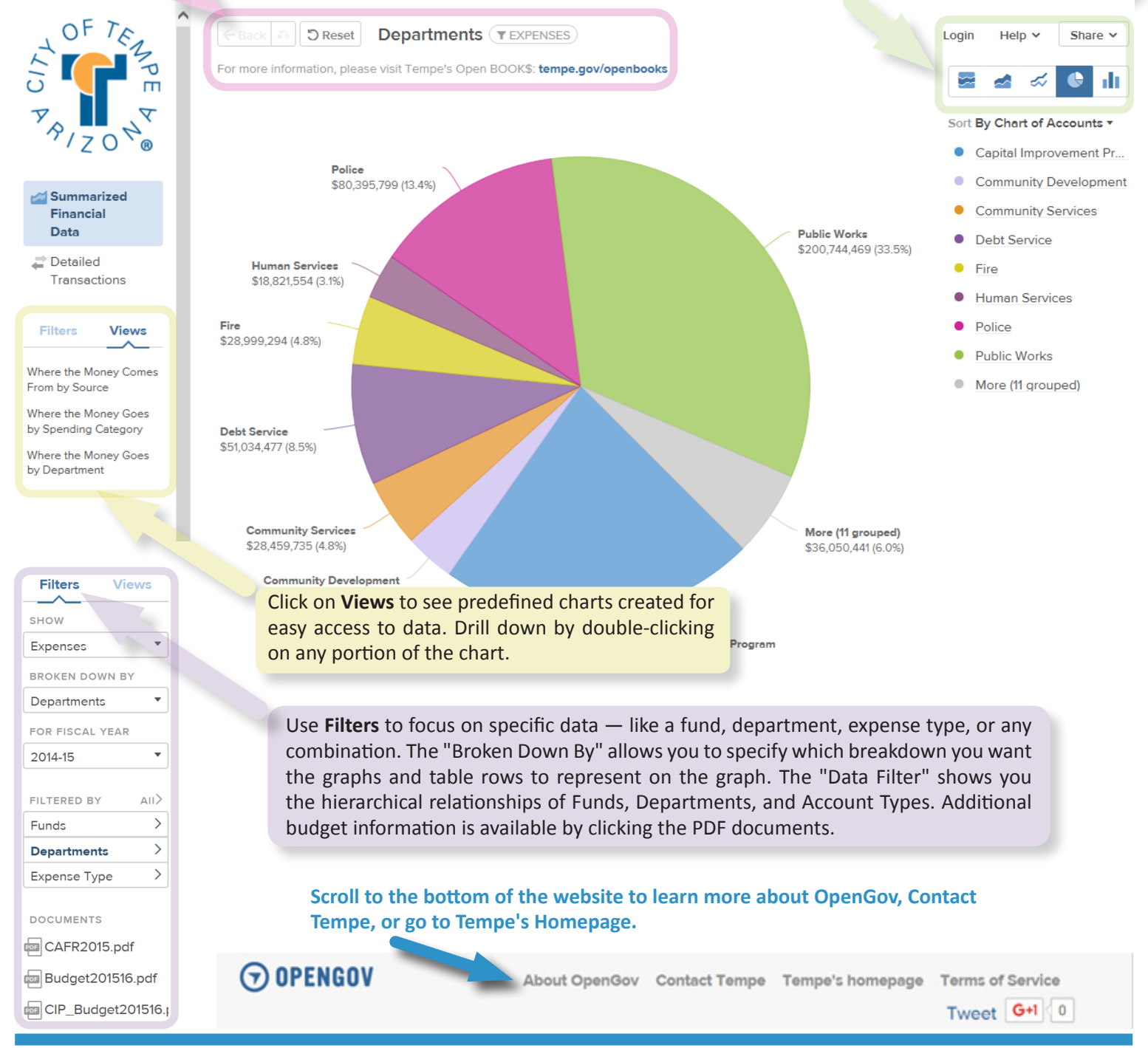

## **DETAILED TRANSACTIONS**

OpenGov's Grid Reports allow you to explore individual transactions in a simple user interface. The main view, depicted below, includes a grid with various controls to view all or individual expenses.

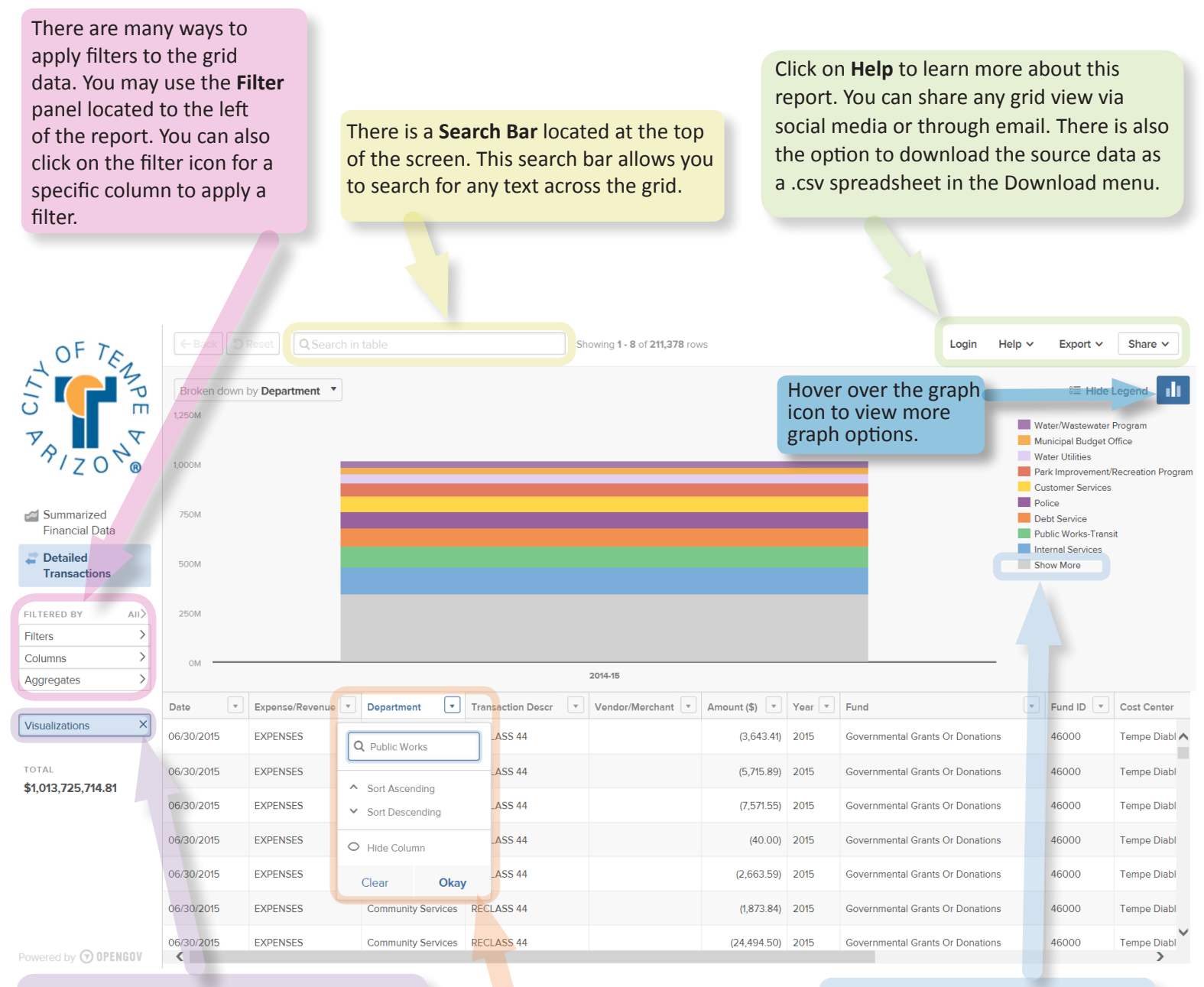

At any point you are able to visualize the data in the grid or display a graph and data together. To do this, click on the **Visualizations** button on the left hand side of the screen.

Click *Show More* to expand the list of items available.

Click the drop down arrow on each column to *Search*, *Sort* or *Hide Columns*.